# Voron Design **Updating MCU Definitions**

Written By: insurgus

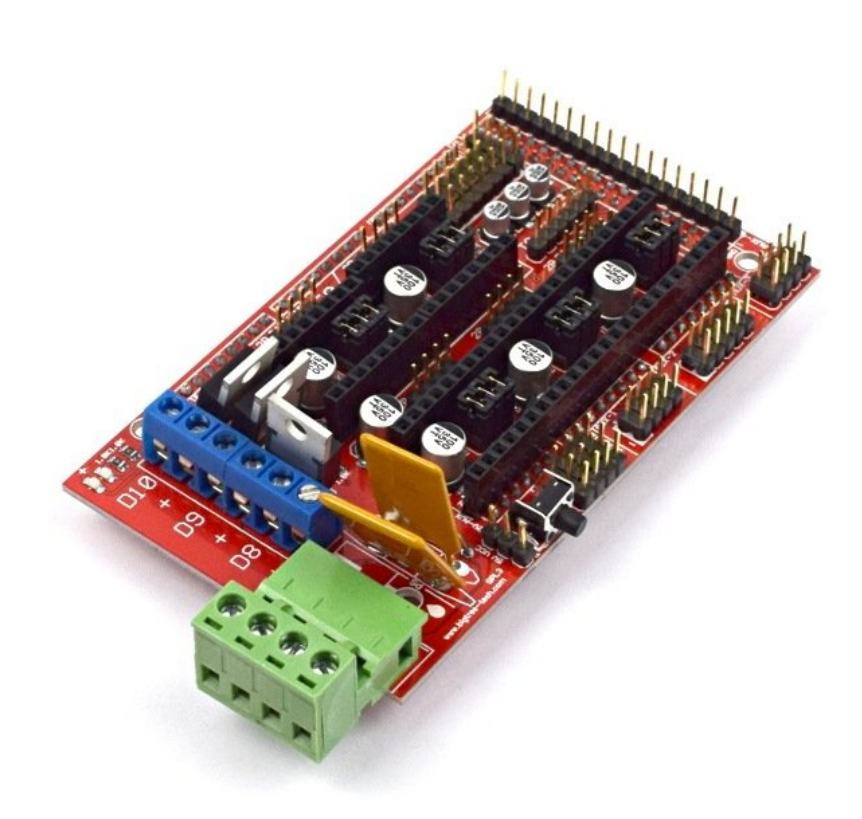

#### **Step 1 — MCU Definitions (X/Y/E)**

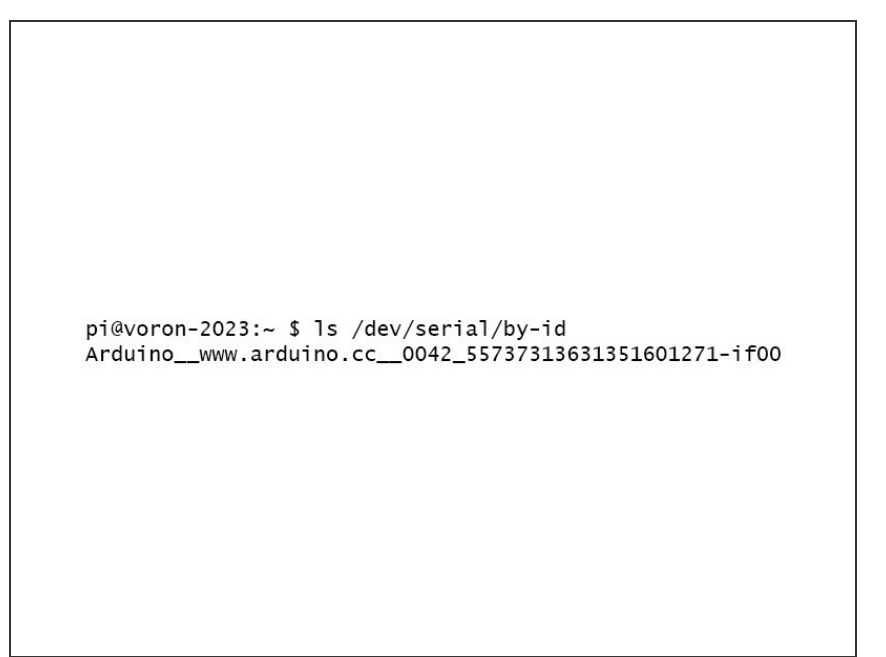

- Your machine should be powered up, with the controllers disconnected from the Raspberry Pi.  $\bullet$
- Connect the X/Y/E to the Raspberry Pi  $\bullet$
- Open an SSH terminal, and issue the following command **ls /dev/serial/by-id/**  $\bullet$
- Copy this line to notepad on your PC. Make sure to note somewhere that this is the X/Y/E MCU.

## **Step 2 — MCU Definitions (Z)**

pi@voron-2023:~ \$ ls /dev/serial/by-id Arduino\_\_www.arduino.cc\_\_0042\_55737313631351601271-if00 Arduino\_\_www.arduino.cc\_\_0042\_55737313631351603928-if00

- **■** Plug in the Z controller to the Raspbery Pi.
- Issue a command in your SSH terminal, ls **/dev/serial/by-id/**  $\bullet$
- Note the new ID that shows up. You will also see your X/Y/E controller show up.  $\bullet$
- Copy this new ID to your notepad, and note that it is the Z controller.  $\bullet$

#### **Step 3 — Updating X/Y/E MCU Definition**

 $[mcu]$ # Mcu for X/Y/E steppers serial: /dev/serial/by-id/\*\*INSERT\_YOUR\_ARDUINO\_DEFINITION\_HERE\*\* # Obtain definition by "a -1 /dev/serial/by-id/"<br># Obtain definition by "1s -1 /dev/serial/by-id/"<br># Some Arduinos clones (CH340) may require using "1s -1 /dev/serial/by-path/" pin\_map: arduino restart\_method: arduino

- Open your **printer.cfg** file in whatever editor you feel comfortable with. My preference is to use **nano** via a **SSH terminal**, but if you prefer to use WinSCP you're welcome to do so.  $\bullet$
- In the section **[mcu]** on the line starting "serial:", copy the path you copied to your notepad for the X/Y/E controller.  $\bullet$
- Be sure you have the whole path as outputted by the terminal. It requires **/dev/serial/by-id/** at the start.  $\bullet$

### **Step 4 — Updating Z MCU Definition**

 $Imcu z1$ # Mcu for Z steppers serial: /dev/serial/by-id/\*\*INSERT\_YOUR\_ARDUINO\_DEFINITION\_HERE\*\* # Obtain definition by "1s -1 /dev/serial/by-id/" # Some Arduinos clones (CH340) may require using "ls -l /dev/serial/by-path/" pin\_map: arduino .<br>restart\_method: arduino

- In the section **[mcu z]** on the line starting "serial:", copy the path you copied to your notepad for the X/Y/E controller.  $\bullet$
- Be sure you have the whole path as outputted by the terminal. It requires **/dev/serial/by-id/** at the start.  $\bullet$

## **Step 5 — Restart Klipper**

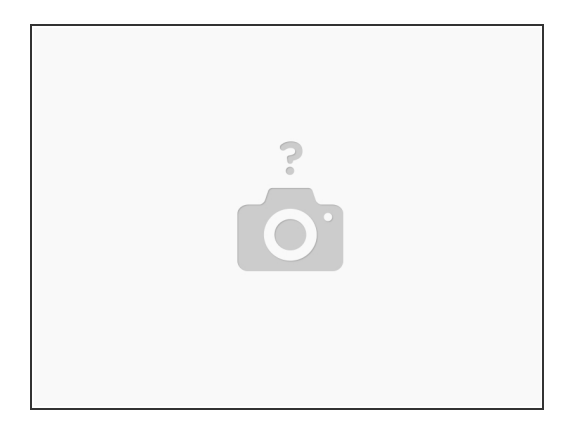

In your SSH terminal, issue command **sudo service klipper restart**